# **INSTRUCTIVO SISTEMA DE FONDOS**

# **CONTENIDOS**

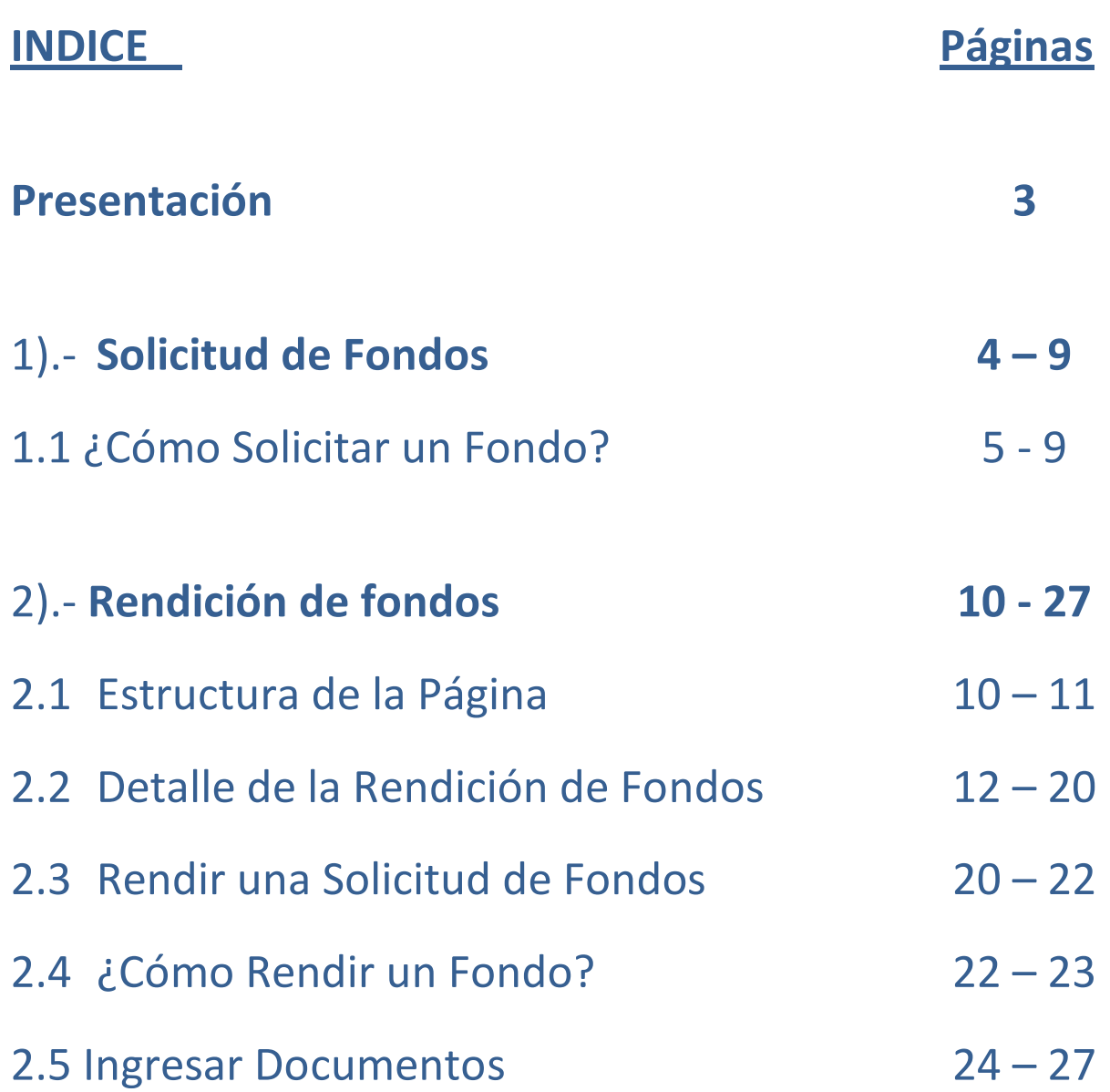

## **Presentación**

En el documento que presentaremos a continuación queremos mostrar el nuevo sistema de Worflow de Fondos que comenzará a operar en nuestra Universidad, en el cual usted podrá solicitar y rendir los fondos Fijos, por Rendir, Decreto DU 267 y Transferencias de forma muy amigable y eficiente.

Toda aquella persona que es funcionaria de la Universidad y que tenga un centro de responsabilidad autorizado por el Director de este podrá generar un fondo en el sistema, y podrá hacerse el seguimiento para saber en que parte del flujo se encuentra, por tanto es importante mencionar que usted no tendrá un trabajo adicional sino más bien aquello que usted hacia en papel deberá realizarlo en el sistema, lo que le permitirá tal como lo mencionamos conocer los flujos, tener un control presupuestario, un registro de los fondos, una disminución en el tiempo de ingreso de los documentos, una disminución en el tiempo de respuesta, entre otros.

Una vez que usted solicite un fondo, y realice los gastos, estos deberán ser rendidos por el nuevo sistema utilizando el Plan de cuenta Presupuestario y Extraordinario que se entregará en la carpeta de Worflow de Fondos.

Cabe señalar que para cada uno de estos fondos usted se deberá apegar a la reglamentación existente, por tanto para el Fondo Fijo y por Rendir D.U Nº294, de 2009, D.U. 267 de 1986 y circular Nº001/05 referidos a las transferencias, y todos aquellos informativos y circulares que informen con respecto a este tema deberán ser incorporados.

En caso de contar con dudas en relación a este tema deberá dirigirse a las siguientes personas: Para consultas sobre procedimientos y reglamentación a Cristian Norambuena, email [cnorambuena@utalca.cl](mailto:cnorambuena@utalca.cl) del Departamento de Tesorería, para consultas sobre el sistema Patricia Henríquez, email [phenriquez@utalca.cl](mailto:phenriquez@utalca.cl) o Rafael Henríquez, email [rhenriquez@utalca.cl,](mailto:rhenriquez@utalca.cl) ambos de la Unidad de Gestión de Actividades Extraordinarias.

# **1.-SOLICITUD DE FONDOS**

Todo flujo WorkFlow del Sistema Fondos se inicia con la generación de una solicitud de fondo, donde se crea su primera instancia y usted define el tipo de fondo y el flujo a utilizar dependiendo del cual elija.

Todo usuario, una vez autentificado en el Sistema, tiene la posibilidad de iniciar una nueva solicitud de fondos a su nombre ó a nombre de otra persona perteneciente a la Universidad.

En el siguiente manual se explicará en mayor detalle el funcionamiento de la pantalla que interviene en la solicitud de fondos. Esta pantalla soporta los 4 tipos de fondos (fijo, rendir, transferencia y decreto universitario (DU) 267). Se explicará, aparte del funcionamiento lógico, el procedimiento encargado de validar la información proporcionada por el usuario que garantiza la generación de una instancia WorkFlow válida.

Para generar un **fondo** es necesario conocer:

- $\triangleright$  Rut de la persona a cuyo nombre se va a solicitar el fondo.
- Centro de responsabilidad al cual será cargado el monto.
- $\triangleright$  Cuenta y tarea correspondientes al centro de responsabilidad.

Cabe destacar que hay otras opciones particulares dependiendo del tipo de fondo que se solicite y del tipo de Rut (si el Rut digitado es un alumno, solo estará disponible el tipo de fondo transferencia, no así si se trata de un funcionario).

Ahora es de vital importancia que para un buen funcionamiento exista una correcta configuración de las pantallas de "**Administración**" que por defecto vienen configuradas.

# **1.1.-¿Cómo solicitar un Fondo?**

Para solicitar un **Fondo** de tipo **Fondo por Rendir**, **Fondo Fijo** o **DU 267**, se debe ingresar un Rut válido (sin digito verificador) de algún funcionario perteneciente a la Universidad, en el caso de que se solicite una **Transferencia**, se deberá ingresar el Rut (sin digito verificador) del alumno responsable del fondo. En ambos casos él Rut se ingresa tal como se indica a continuación en la **Imagen N°1.**

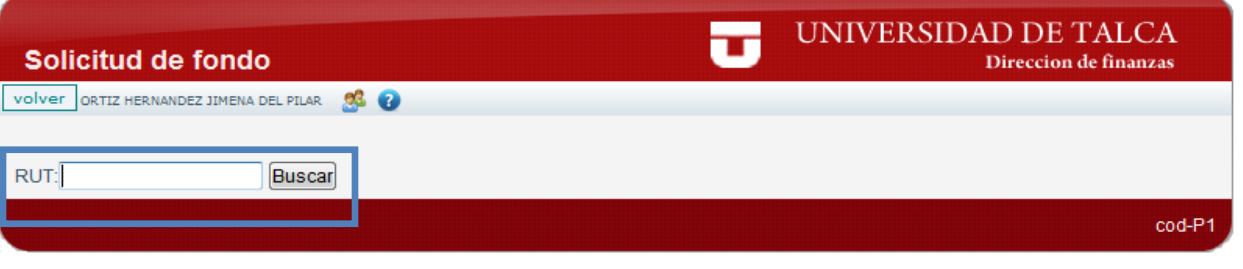

**Imagen N°1.-**

Una vez ingresado el Rut según corresponda aparecerá la siguiente información, como se puede apreciar en la **Imagen N°2.**

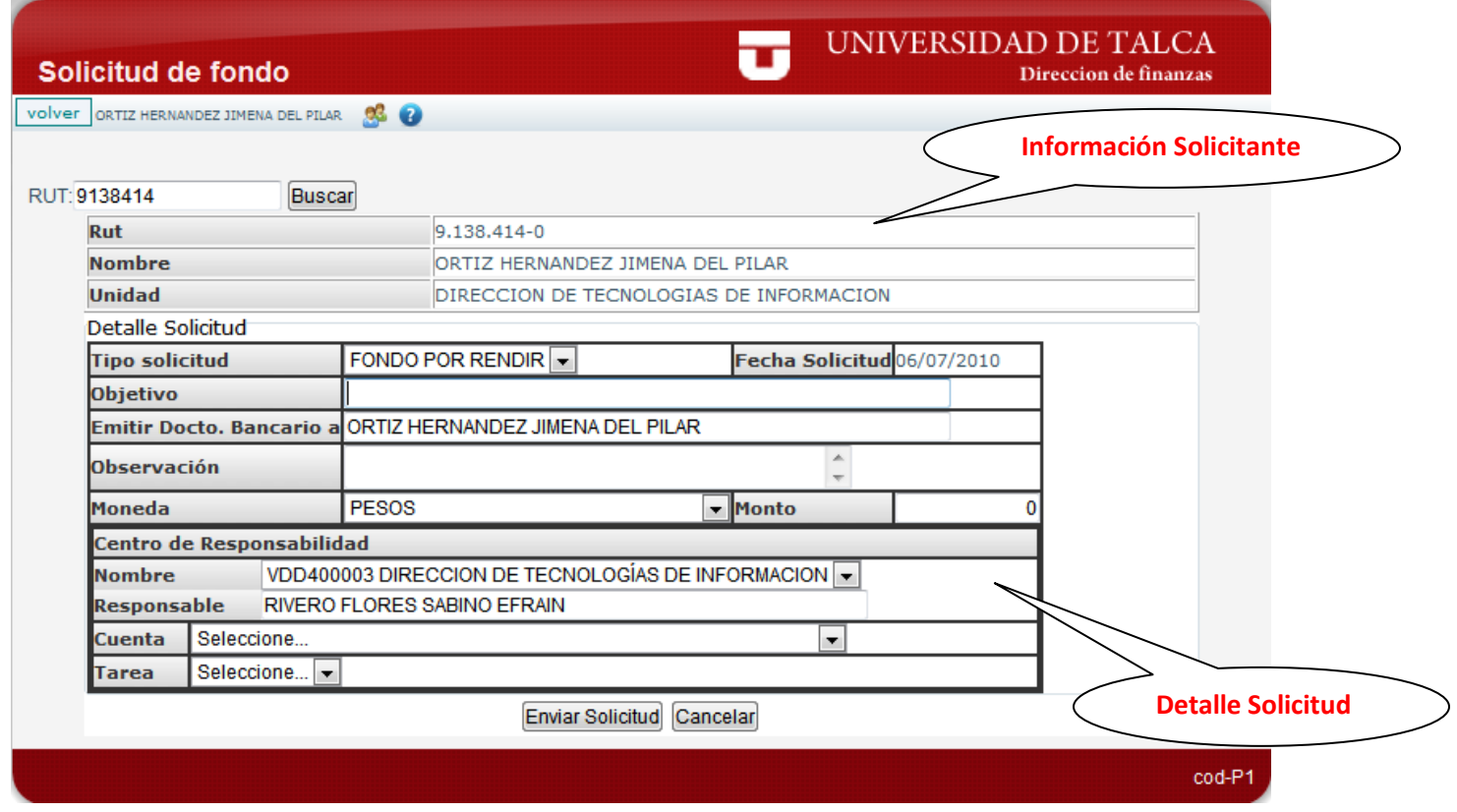

**Imagen N°2.-**

WorkFlow de Fondos Dirección de Finanzas.

 **Información Solicitante:** Como se puede apreciar se observan 3 campos: **Rut**, **Nombre** y **Unidad,** los cuales muestran información referente a la persona responsable del **Fondo.** Si son los datos de un alumno como en el caso de las transferencias en **Unidad** aparecerá la carrera junto con el código.

 **Detalle Solicitud:** En esta sección se visualizan el detalle asociado al momento de solicitar el Fondo, en donde se puede apreciar los datos comunes que poseen los cuatro **Tipos de Fondos**, que son los siguientes:

- **•** Tipo Solicitud
- **Objetivo**
- **Fecha Solicitud**
- **Emitir Docto**. **Bancario a**
- **Observación**
- **Moneda**
- **Monto**
- **Nombre (Centro de Responsabilidad)**
- **Responsable (Centro de Responsabilidad)**
- **Cuenta**
- **Tarea**

 Por defecto aparece el Tipo Solicitud **Fondo por Rendir** con los datos mencionados anteriormente, pero al cambiar de Tipo Solicitud, se harán visibles nuevos campos según el Tipo Solicitud seleccionado.

 Si se selecciona **Decreto 267** aparecerán los siguientes nuevos campos resaltados en amarillo como se indica en la **Imagen N°3**:

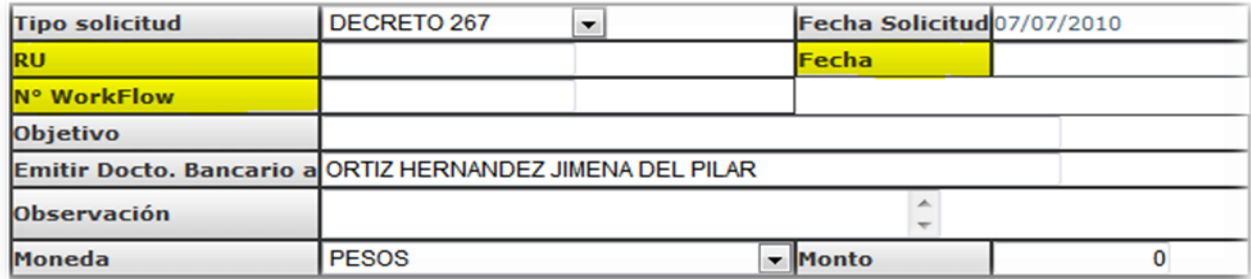

 **Imagen N°3.-**

Este tipo de solicitud tiene la particularidad de que posee un campo más que las demás solicitudes, **N° WorkFlow,** y la validación que se realiza sobre este campo es la siguiente:

 Primero se comprueba que exista el **N° de WorkFlow** ingresado, si no existe desplegará el siguiente mensaje.

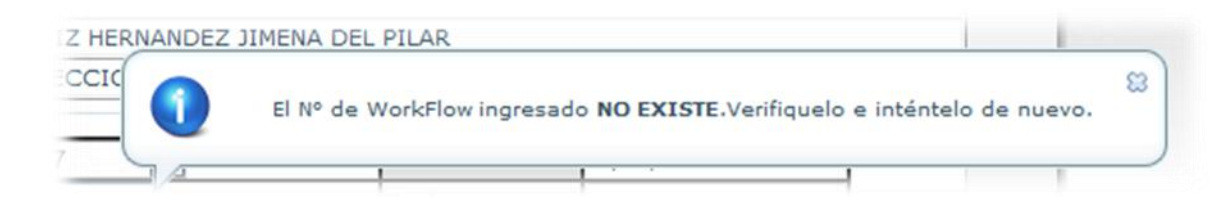

 Si se aprueba la validación anterior, o sea, si es válido el **N° de WorkFlow**, se procederá a comprobar si éste número está **registrado** o no como cometido. En el caso de que ya se hubiese hecho el ingreso de este cometido se desplegara el siguiente mensaje.

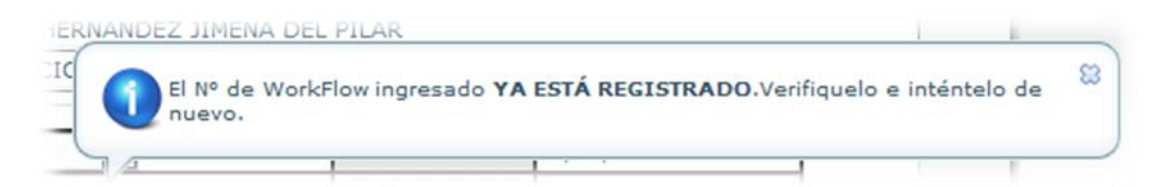

- Si el **N° de WorkFlow** es válido y no está registrado se realizaran las siguientes validaciones relacionadas con el **Cometido:**
	- Verificar que el responsable del Cometido ingresado a través del **N° de WorkFlow**, sea la misma persona responsable del Fondo que se está solicitando actualmente. En caso contrario desplegara el siguiente mensaje.

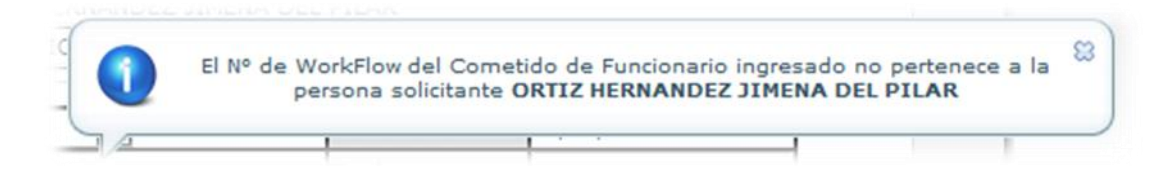

Verificar que el Cometido este en estado **PAGADO.**

Si todas las validaciones son superadas satisfactoriamente, al momento de apretar la tecla **ENTER** se cargaran automáticamente los datos asociados del Cometido en los campos correspondientes. Estos datos son:

- **Objetivo**
- **Monto**
- **Observación**
- **Centro de Responsabilidad**

Todos estos datos quedaran bloqueados, de modo que sean de solo lectura, pudiendo solamente seleccionar la **Cuenta** y la **Tarea.**

Si se selecciona **Fondo Fijo** aparecerán los siguientes campos resaltados en amarillo como se indica en la **Imagen N°4,** además se bloqueara la moneda y se dejara seleccionada el tipo **Peso**.

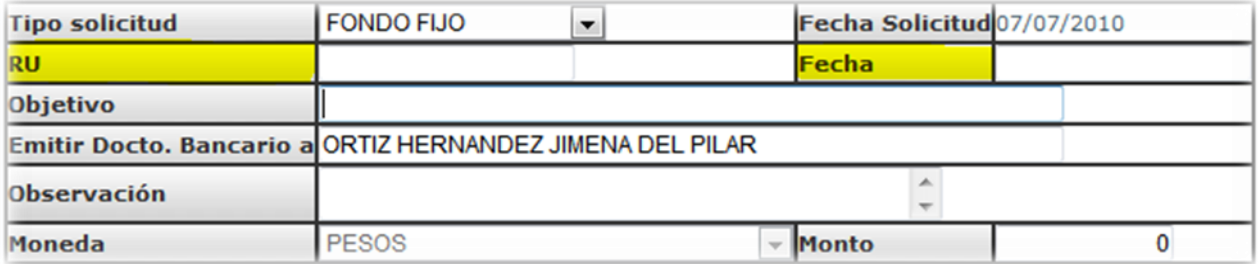

 Si se selecciona **Transferencia** aparecerán los siguientes campos resaltados en amarillo como se indica en la **Imagen N°5.**

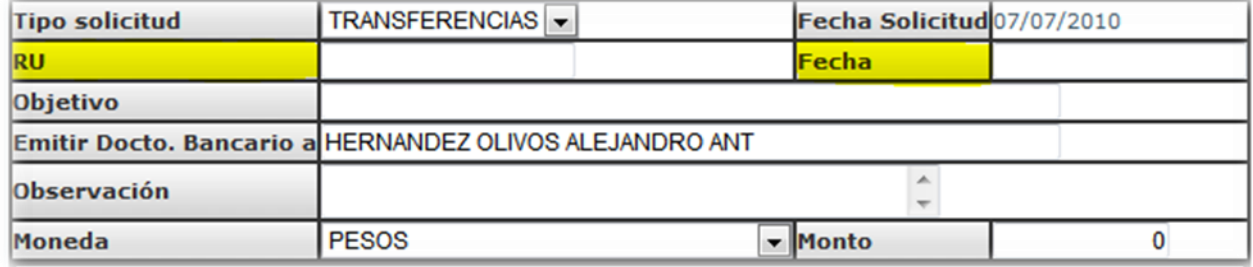

 **Imagen N°5.-** 

Las siguientes validaciones mencionadas a continuación son de uso común para los cuatro Tipos de Solicitudes y se ejecutan al hacer click en el botón **Enviar Solicitud**.

 **Verificación de Fondos Disponibles:** Esta validación consiste en comprobar la disponibilidad de fondos que tenga el **Centro de Responsabilidad** y la **Cuenta** seleccionada actualmente cuando se genere una solicitud de fondos. Lo que hace esta validación es lo siguiente:

- Rescata el **Centro de Responsabilidad** y la **Cuenta** seleccionados actualmente.
- Obtiene el presupuesto del **Centro de Responsabilidad** y la **Cuenta** rescatados.
- $\checkmark$  Compara el monto ingresado contra el presupuesto, y verifica que hayan fondos disponibles.

En caso de no haber Fondos Disponibles se desplegará el siguiente mensaje.

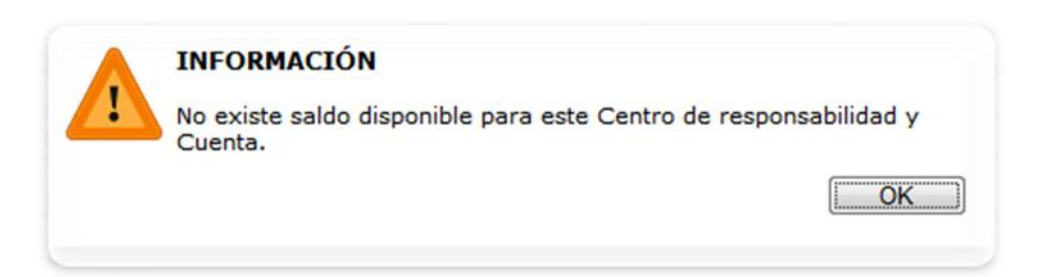

 **Verificación generación solicitudes:** Toda persona puede tener un solo fondo abierto para cierto **Tipo de Fondo** y **Centro de Responsabilidad.** En caso de que generé uno adicional por el mismo centro de responsabilidad, se desplegara el siguiente mensaje.

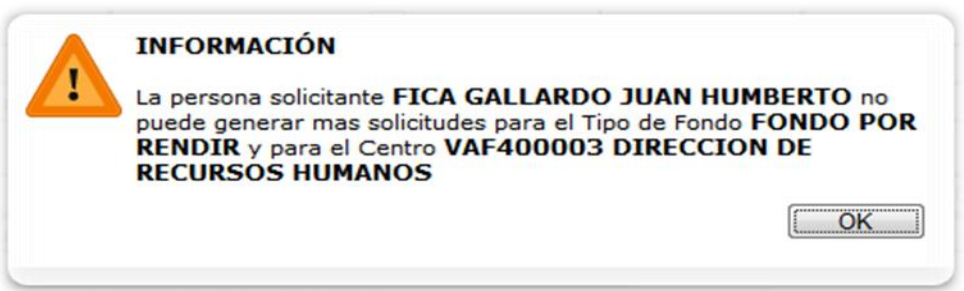

Una vez que usted tenga ingresado y validado todo los datos usted podrá enviar el fondo solicitado, apretando la techa Enviar Solicitud.

Enviar Solicitud Cancelar

# **2.-RENDICION DE FONDOS**

En esta página se presenta la estructura para rendir una **Solicitud de Fondos**, se detalla en cada sección los pasos que usted deberá realizar para un mejor entendimiento y orientación, además se describirán las principales características de los **Tipos de Fondos,** sus restricciones y la forma en que se rinde una Solicitud.

## **2.1 Estructura de la Página**

Se presenta la estructura principal de la página, detallando en cada sección los bloques que nombraremos a continuación.

## **Encabezado de la Rendición de Fondos.**

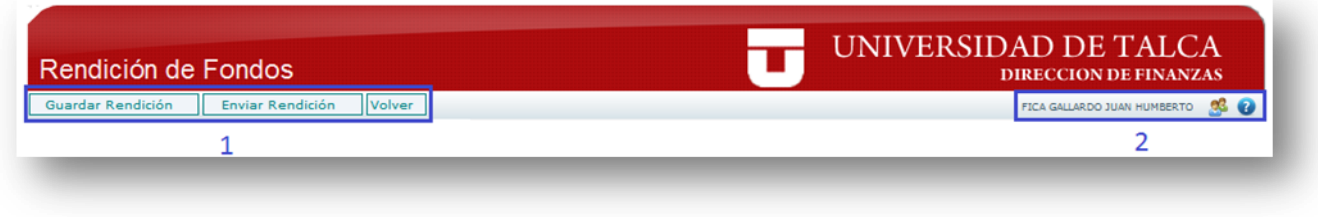

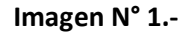

De los cuadros destacados en azul es posible indicar lo siguiente:

- **1)** En este sector del Encabezado de la Rendición de Fondos se encuentra la botonera de la página que consta de tres botones, los cuales son:
	- **Guardar Rendición:** Permite guardar la Rendición tal y como está actualmente para seguir completándola más tarde y poder enviarla cuando se estime conveniente.
	- **Enviar Rendición:** Permite enviar la Rendición al siguiente estado, que es la Revisión de la Rendición del Fondo que aprobará o rechazará el Encargado de Centro.
	- **Volver:** Permite regresar a la página anterior "**Seguimiento Rendiciones**", en donde se listan los distintos tipos de solicitudes realizadas por el solicitante.
- **2)** En esta parte del Encabezado se puede apreciar el nombre completo del usuario que está actualmente conectado al sistema WorkFlow de Fondos.

## **Datos de la Solicitud de Fondos.**

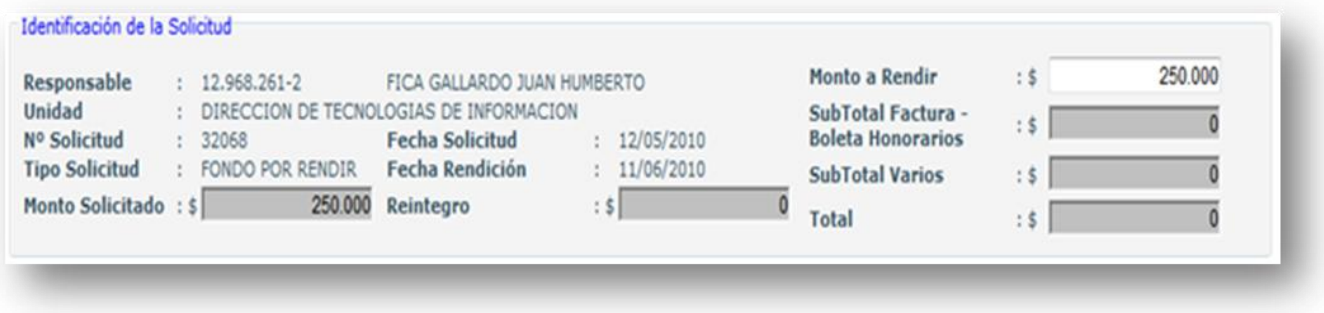

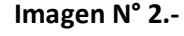

#### **De los datos presentados en la Imagen N°2 "Identificación de la Solicitud" se indica lo siguiente:**

- **Responsable:** Es la persona responsable del fondo solicitado.
- **Unidad:** Es la Unidad de quien depende la persona que está solicitando el fondo.
- **N° Solicitud:** Es el número del documento generado por la solicitud de fondo.
- **Tipo Solicitud:** Corresponde al tipo de Fondo seleccionado (Fondo por Rendir, Fondo Fijo, Transferencias ó DU267).
- **Monto Solicitado:** Monto por el cual el responsable pidió el fondo.
- **Fecha Solicitud:** Fecha en la que se generó la solicitud del fondo.
- **Fecha Rendición:** Fecha máxima que tiene el responsable para poder rendir el fondo.
- **Reintegro:** Es el dinero sobrante que le quedo al responsable del fondo al momento de gastar los dineros, es decir es el monto de la solicitud del fondo menos los gastos realizados para ese fondo, este dinero debe ser ingresado por caja antes de realizar la rendición del fondo en el sistema. El reintegro solo se da en los fondos por rendir, transferencias, DU Nº267, y cierre del fondo fijo.
- **Monto a Rendir:** Corresponde al monto de los dineros gastados, por el cual el responsable rendirá el fondo.
- **Subtotal Factura-Boleta Honorarios:** Sumatoria parcial de los montos de todos los documentos ingresados en el Detalle Factura-Boleta Honorarios.
- **Subtotal Varios:** Sumatoria parcial de los montos de todos los documentos ingresados en el Detalle Varios.
- **Total:** Es la suma entre el Subtotal Factura-Boleta Honorarios y el Subtotal Varios que totalizan el monto rendido hasta el momento.

# **2.2 Detalle de la Rendición de Fondos.**

<span id="page-11-0"></span>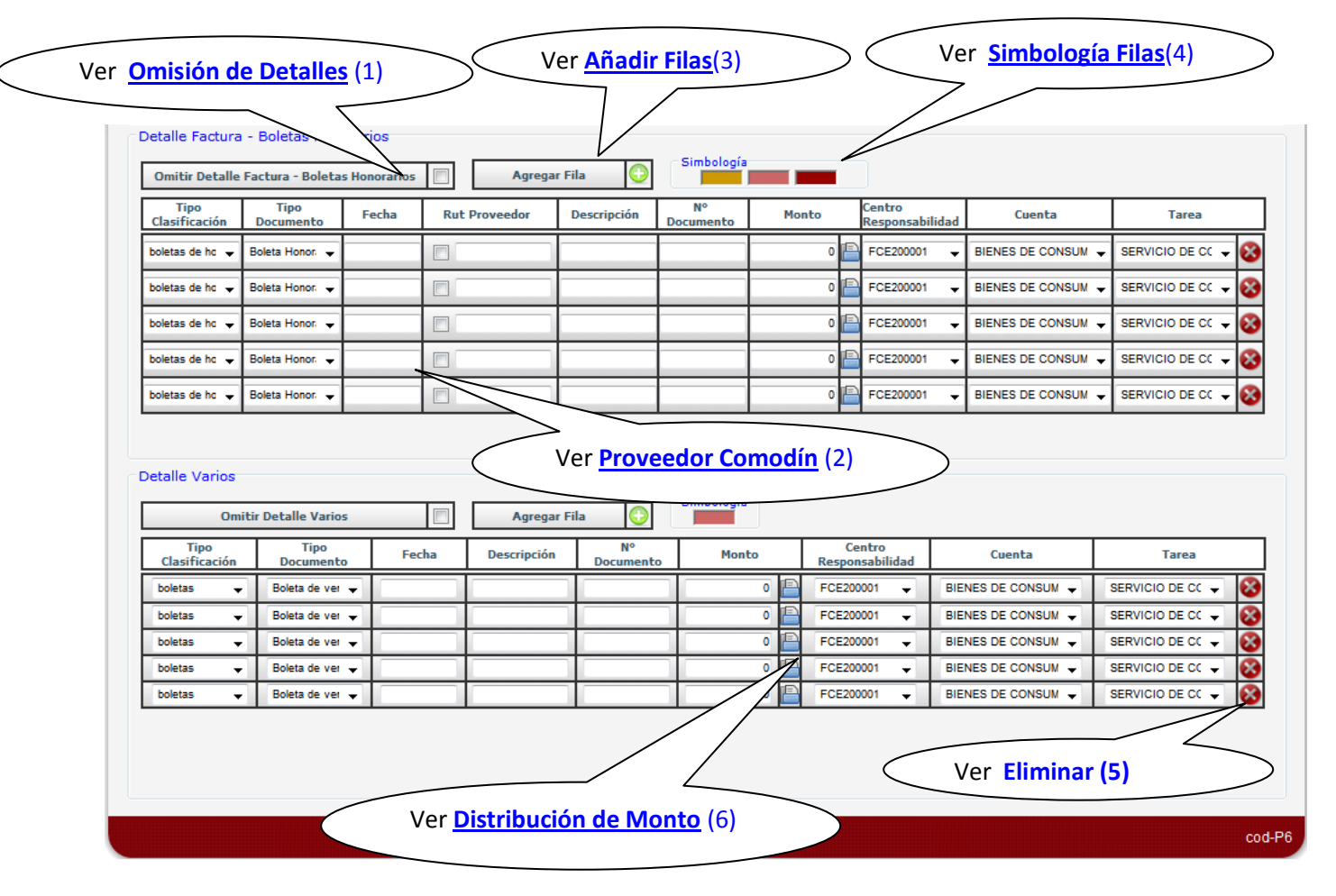

**Imagen N°3.-**

### **A continuación se nombrarán los distintos tipos de datos requeridos para la Rendición de Fondos en la Imagen Nº3.**

- **Tipo Clasificación:** Aquí se muestra una lista con los distintos tipos de clasificación de documentos (boletas de honorarios, facturas, cometidos, notas de crédito, notas de débito, boletas y recibos), las cuales se filtraran según si el detalle es de **Facturas-Boletas Honorarios** ó **Varios**.
- **Tipo Documento:** Tipos de Documentos asociados según el Tipo de Clasificación seleccionado previamente.
- **Fecha:** Fecha de emisión del documento a rendir.
- **Rut Proveedor** \*: Es él Rut del proveedor del documento a rendir.
- **Descripción:** Descripción del documento a rendir.
- **N° Documento:** Número del documento a rendir.
- **Monto:** Monto del Documento a rendir. Se deberá ingresar siempre el mayor valor del documento.
- **Centro Responsabilidad:** Son todos los centros que tiene autorizado el responsable del fondo.
- **Cuenta:** Son las cuentas asociadas que tiene el Centro de Responsabilidad.
- **Tarea:** Son las tareas asociadas que tiene la cuenta de un centro de responsabilidad determinado.

Las opciones mostradas a continuación corresponden a las funcionalidades e informaciones que poseen los

detalles de la rendición indicados en la [Imagen N°3](#page-11-0) como globos de información.

### <span id="page-12-1"></span>**1.-Omisión de Detalles**

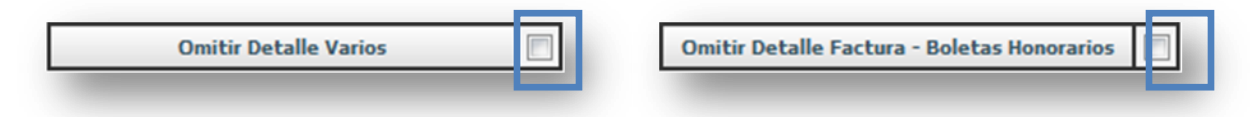

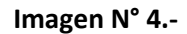

Esta opción se utiliza cuando al enviar la rendición del fondo no tengo documentos para rendir, ya sea en **Detalle Factura-Boletas Honorarios** ó **Detalle Varios.** Para omitir un bloque de detalle se debe hacer click en el recuadro de color azul indicado en la **Imagen N°4,** según corresponda, esto ocultara todas las líneas pertenecientes al detalle omitido. Cabe destacar que solamente se podrá omitir un solo detalle.

### <span id="page-12-0"></span>**2.-Proveedor Comodín** \*

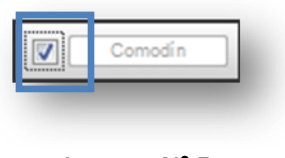

**Imagen N° 5.-**

Permite que al hacer click en el recuadro azul como se indica en la **Imagen N°5,** se pueda dejar como Comodín el campo Proveedor, dando la posibilidad de poder ingresarlo posteriormente en la Revisión de Rendición(tesorería). Otra forma en la que se colocará automáticamente en Comodín, es cuando el Rut ingresado no sea encontrado en los registros de proveedores.

WorkFlow de Fondos Dirección de Finanzas.

### <span id="page-13-0"></span>**3.-Añadir Filas**

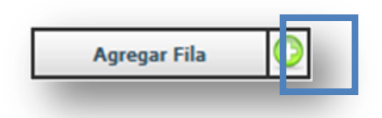

#### **Imagen N°6.-**

Permite añadir nuevas filas al bloque **de Detalles Factura-Boletas Honorarios** y al bloque de **Detalle Varios** para poder seguir ingresando los documentos a rendir. Para eso debe hacer click en el recuadro azul indicado en la **Imagen N°6** y se agregará una fila automáticamente**.**

### <span id="page-13-1"></span>**4.-Simbología Filas inválidas**

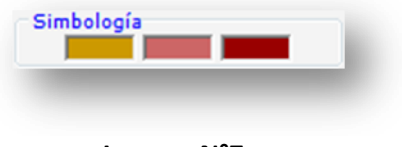

**Imagen N°7.-**

Esta simbología representa los colores que adquirirán las filas al momento de realizar las validaciones que se describirán a continuación:

**• Validación de Documento** \*: Esta validación consiste en comprobar si el Documento que se está ingresando al sistema worflow de fondos está registrado o no, tomando en cuenta los siguientes campos: **Tipo Documento**, **Rut Proveedor** y el **N° Documento.** En caso de encontrar alguna coincidencia en estos tres campos, saldrá el siguiente mensaje informándole la existencia del Documento:

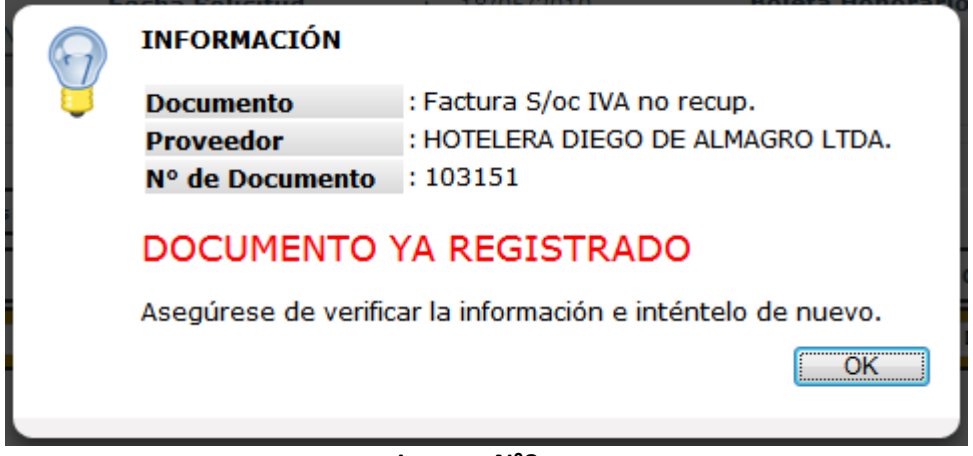

**Imagen N°8.-**

El mensaje mostrado en la **Imagen N°8** sólo es válido para los documentos de tipo factura, boletas de honorarios, notas de crédito y notas de débito.

En el caso del documento viático se hará todo lo contrario, es decir, se verificará que el N° de WorkFlow de cometidos ingresado exista, o si no, se le mostrará el siguiente mensaje informativo:

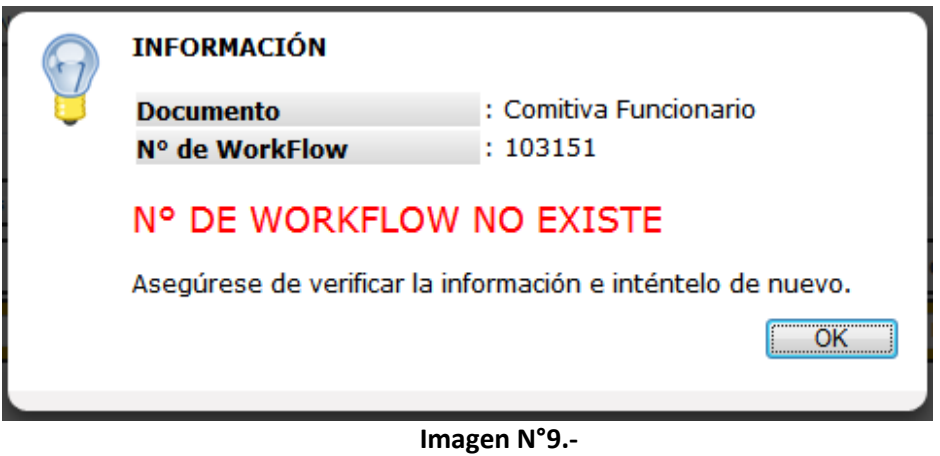

Enseguida después de aceptar uno de los mensajes anteriores según corresponda, el color de fondo de la fila se cambiará al siguiente color , además se ocultará la opción añadir filas.

**- Imagen N°6** -, con esto se indica que es una fila inválida, impidiendo que continúe con la Rendición, a menos que corrija la información o elimine la fila.

- <span id="page-14-0"></span> **Validación de fondos disponibles**: Esta validación consiste en comprobar la disponibilidad de fondos que tenga el **Centro de Responsabilidad** y la **Cuenta** seleccionada actualmente cuando se rinda un documento o al momento de distribuir. Lo que hace esta validación es lo siguiente:
	- Rescata el **Centro de Responsabilidad** y la **Cuenta** en donde se ha ingresado el monto actualmente.
	- Obtiene el presupuesto del **Centro de Responsabilidad** y la **Cuenta** rescatados.
	- Suma todos los montos de los documentos correspondientes al **Centro de Responsabilidad** y la **Cuenta** en donde se ingresó el monto actualmente.
	- $\checkmark$  Compara la suma total de los montos contra el presupuesto, y verifica que hayan fondos disponibles.

 El mensaje mostrado a continuación – **Imagen N°10** - solamente se visualiza cuando los recursos se han agotado. Este formato de mensaje sólo aparecerá en los **Detalles Factura – Boleta Honorarios** y **Detalle Varios,** no al momento de estar distribuyendo un **Monto**. Cabe destacar que esta validación se aplica sobre los Centros de Responsabilidad **Presupuestarios** y **Extraordinarios.**

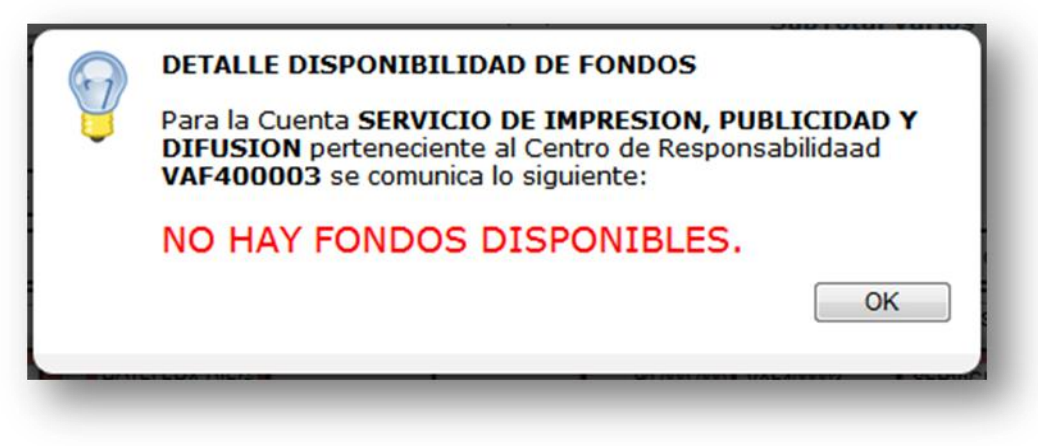

### **Imagen N°10.-**

Inmediatamente después de aceptar el mensaje emergente en la **Imagen N°10,** se cambiará el color de fondo de la fila por el siguiente color , además, al igual que la validación anterior se ocultará la opción añadir filas **- Imagen N°6** -, indicando que es una fila inválida, asimismo impidiendo que continúe con la Rendición, a menos que elimine la fila o corrija la información.

Ambas validaciones anteriores se complementan colocando el fondo de la fila con el último color de la simbología como se muestra en la **Imagen N°7**. El último color corresponde cuando una fila tiene aplicada las dos validaciones anteriores, **Validación de Documento** y **Validación de fondos disponibles.** 

- **Otras Validaciones:** Existen otras validaciones independientes a las anteriores, una de ellas consiste en validar que la cantidad de **Notas de Crédito** no superen a la cantidad de **Facturas**, en caso de que hubiere. El proceso que realiza es el siguiente:
	- Rescata el valor del **Tipo de Clasificación** y verifica si es **Nota de Crédito,** si lo es, cuenta cuantas **Facturas** hay en el **Detalle Factura-Boletas Honorarios.**
	- De ahí cuenta cuantas **Notas de Crédito** hay en total incluyendo la recién seleccionada en el **Detalle Factura-Boletas Honorarios.**
	- Al tener estos dos datos los compara y en caso de que el Total de las **Notas de crédito** sea mayor, le informa al usuario con el siguiente mensaje:

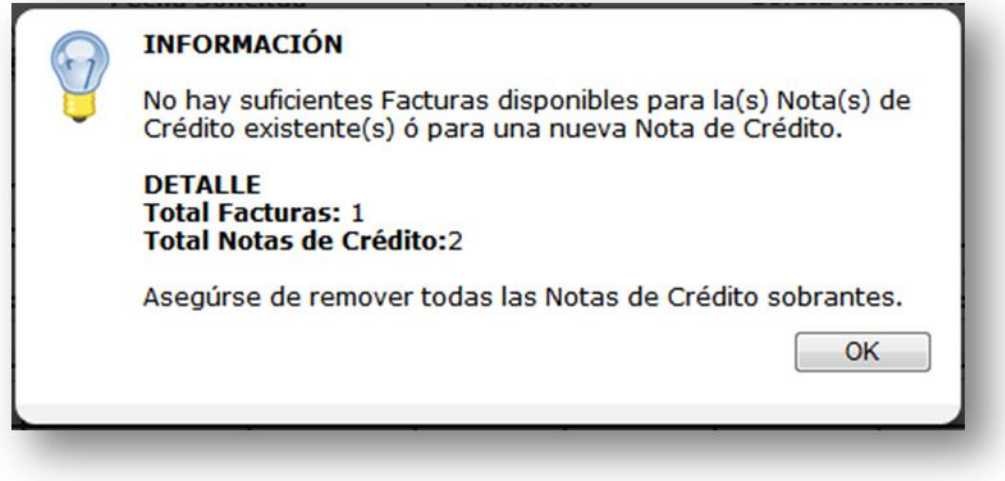

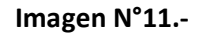

La validación restante es muy similar a la anterior en cuanto a seguimientos de pasos, con la única diferencia de que aquí, se valida que el Monto total sumado de las **Notas de Crédito** no supere al Monto total de las **Facturas.** Esta validación comienza a operar cuando la validación anterior se supera.

### **5.-Eliminar Filas**

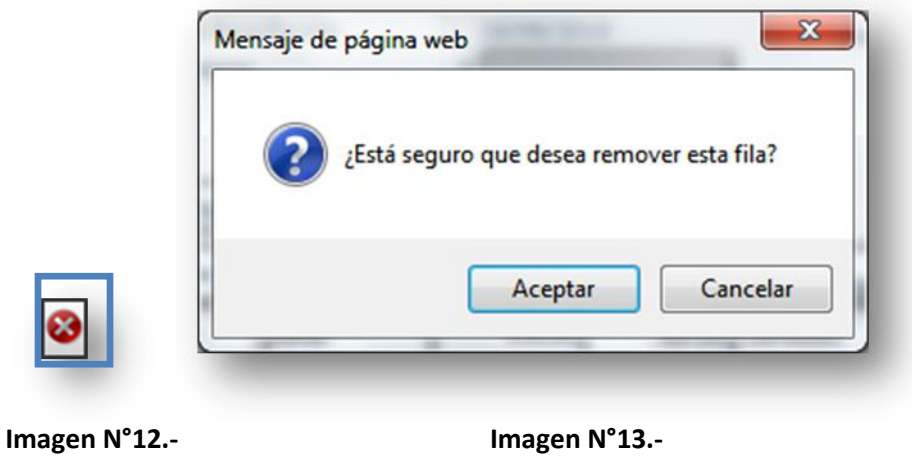

Permite eliminar filas del bloque de **Detalles Factura-Boletas Honorarios** y del bloque **de Detalle Varios** haciendo click en el recuadro azul indicado en la **Imagen N°12,** a continuación saldrá un mensaje de confirmación tal como lo muestra la **Imagen N°13** para aplicar la acción. Al momento de eliminar una fila se actualizará automáticamente el subtotal del detalle en donde se haya removido la fila.

#### <span id="page-17-0"></span>**6.-Distribución de Monto**

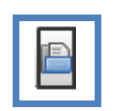

**Imagen N° 14**.-

Esta pantalla permite distribuir un monto en distinto centro de responsabilidad, al hacer click en el recuadro azul indicado en la **Imagen N° 14,** primero se validará que se haya ingresado el m**onto** del documento para poder distribuirlo, una vez realizada esta validación, enseguida aparecerá la siguiente pantalla.

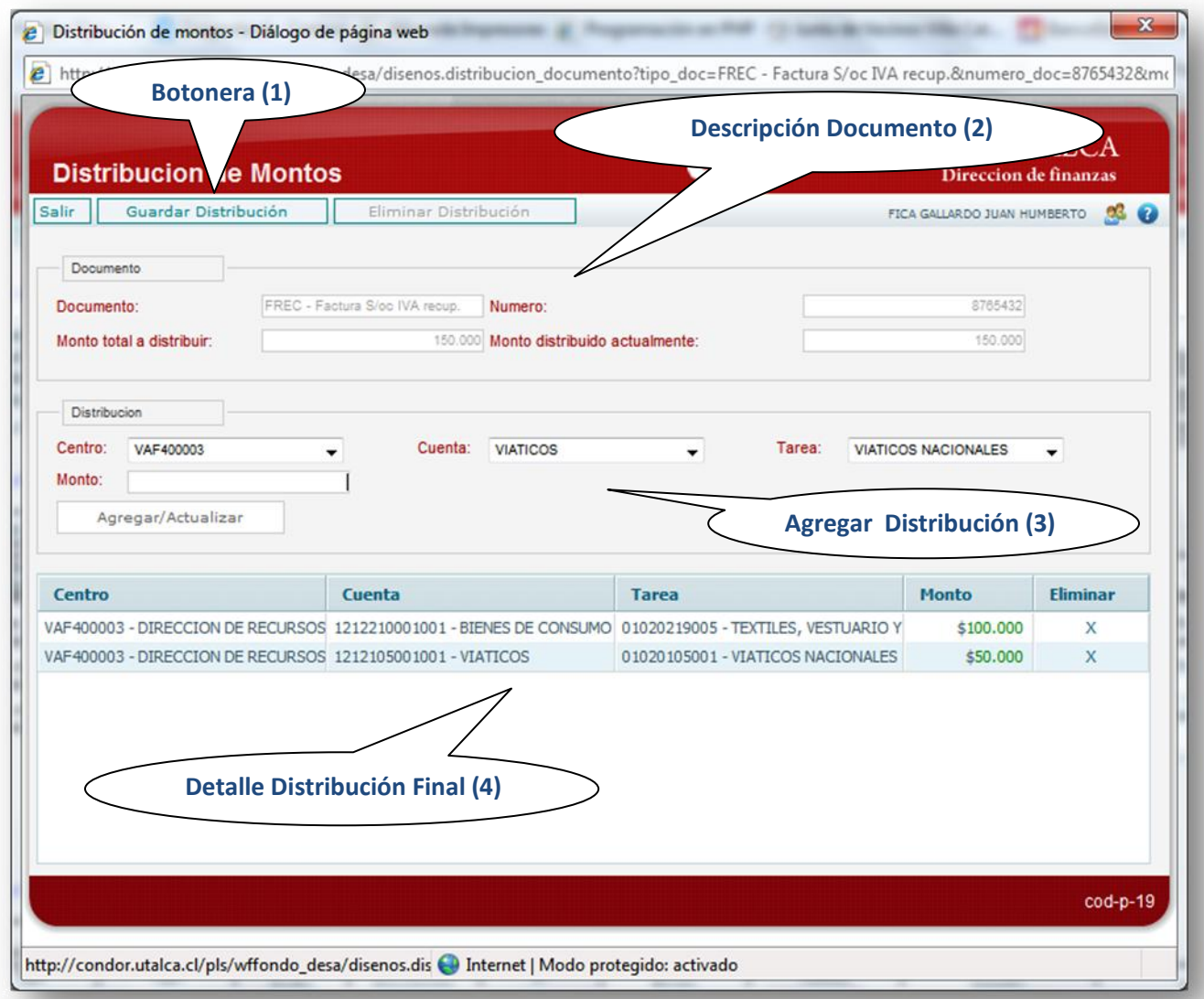

**Imagen N° 15.-**

**1.-Botonera:** Aquí se presentan los botones de la actual pantalla, la cual consta de lo siguiente:

**a) Salir:** Al hacer click en este botón se cerrara la ventana sin guardar ninguno de los cambios que pudiesen haberse realizado.

**b) Guardar Distribución:** Permite guardar la distribución realizada al monto del documento actual. sólo se permitirá guardar cuando se distribuya completamente el monto.

**c) Eliminar:** Permite eliminar la distribución que tenga el monto del documen**t**o, esta opción solo estará habilitada cuando previamente se haya guardado la distribución.

**2.-Descripción Documento:** Corresponde a los datos más relevantes que describen el documento al cual se le va a distribuir el Monto, tales como:

- **a) Documento:** Muestra el código y el nombre del documento.
- **b) Número:** Muestra el número del documento ingresado previamente en la pantalla anterior.
- **c) Monto Total a Distribuir:** Es el monto por el cual se va a distribuir para asignar fracciones del monto a un determinado **Centro de Responsabilidad**, **Cuenta** y **Tarea**.
- **d) Monto distribuido actualmente:** Como su nombre lo indica es la cantidad que se ha distribuido actualmente del m**onto**, para tener una referencia del total de la suma de la grilla.

**3.-Agregar Distribución:** En esta sección se podrá indicar el monto que se asignará a cada centro de responsabilidad del monto total, por tanto antes de identificar el monto se deberá seleccionar el Centro, Cuenta y Tarea, y posteriormente el monto digitado en el campo monto, al agregarlo permitirá ingresar los registros a la grilla.

a) **Agregar/Actualizar:** Permite añadir/actualizar el Centro, Cuenta y Tarea, más el Monto en la grilla, previamente realizando la validación de fondos disponibles y verificando que el monto añadido más la suma total de la grilla, no supere el monto total a distribuir.

**4.-Detalle Distribución Final:** Muestra todos los registros agregados en la sección Agregar Distribución, identificando el centro con su código y nombre, cuenta, tarea, monto. Además cada fila posee la opción Eliminar, dando la posibilidad de remover ese registro de la grilla previa confirmación, además se puede modificar en cualquier momento el Centro, la Cuenta, la Tarea o el Monto haciendo click sobre la fila, cargando los datos de ésta en la sección Agregar Distribución, y para guardar los cambios realizados solo debe hacer click sobre el botón Agregar/Actualizar.

WorkFlow de Fondos Dirección de Finanzas.

Una vez distribuido el m**onto** del documento y una vez guardado, al cerrarse la ventana de Distribución, para poder identificar si un **Monto** de alguna fila ha sido distribuido, el botón de Distribución de Monto – **Imagen N°14 - ,** cambia su color actual por un color gris, además el Centro de Responsabilidad, la Cuenta y la Tarea quedan deshabilitados como se muestra en la **Imagen N°16**, de esta forma se podrá saber cuándo una fila está distribuida o no.

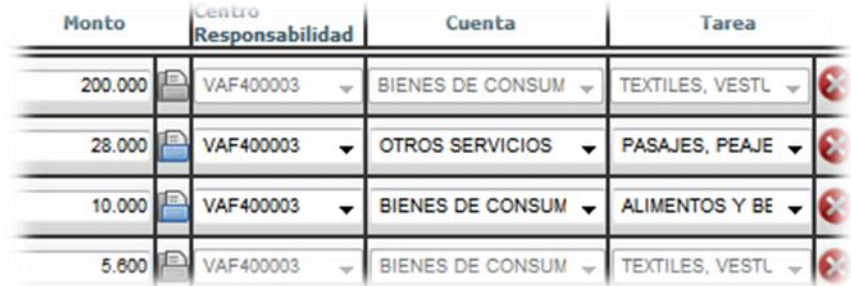

#### **Imagen N°16.-**

\*. Sólo aplicables al Detalle **Factura-Boleta Honorarios.**

## **2.3 Rendir una Solicitud de Fondos**

Aquí se explicará cómo rendir un fondo que haya solicitado el usuario: **Fondo por Rendir**, **Fondo Fijo**, **Transferencias** o **Decreto 267**, también se explicarán sus restricciones y toda la información relevante respecto a cada Tipo de Fondo.

### Características de un Fondo

- **Excedente s/sobregiro:** Esto significa que a cualquier **Fondo** se le permite sobrepasarse rindiendo más de lo solicitado (independiente del sobregiro).
	- **Aplicable sobre**: **Fondo por Rendir**, **Fondo Fijo**, **Transferencia** y **Decreto 267**.
	- **Detalle aplicable: Detalle Factura Boleta Honorarios.**
	- **Observación: Será registrado en el sistema para todos los fondos, pero en el Fondo Fijo , Transferencia y Decreto 267, el monto no será devuelto.**
- **Sobregiro:** Permite el excederse en una cierta cantidad máxima, equivalente a un porcentaje definido en el **Sistema ICON (20% permitido por RU)**. Esta característica se activa solamente cuando el Total del **Detalle Varios** sea mayor a cero y cuando el **Total** de la rendición ha sobrepasado el **Monto a Rendir**, en ese instante saldrá un mensaje informativo como en la **Imagen N° 13.**
	- **Aplicable sobre**: **Fondo por Rendir.**

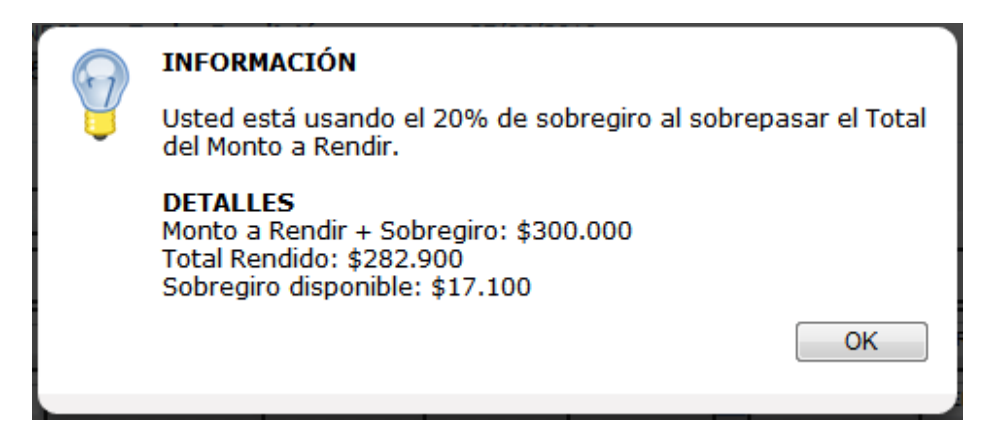

 **Imagen N°17.-**

 **Viático:** Es el monto de dinero que se entrega al momento de solicitar un cometidos de funcionario, dado el grado y la escala en la que se encuentra el funcionario. Estos viáticos pueden rendirse solo en algunos **Fondos**.

- **Aplicable sobre**: **Fondo por Rendir** y **Fondo Fijo**.
- **Detalle aplicable: Detalle Factura Boleta Honorarios.**

 **Mini-ayudas:** Son pequeños globos de información que orientan al usuario al momento de interactuar con la pantalla para su mayor comprensión.

- **Aplicable sobre: Fondo por Rendir**, **Fondo Fijo**, **Transferencia** y **Decreto 267.**
- **Detalle aplicable: Detalle Factura – Boleta Honorarios** y **Detalle Varios**.

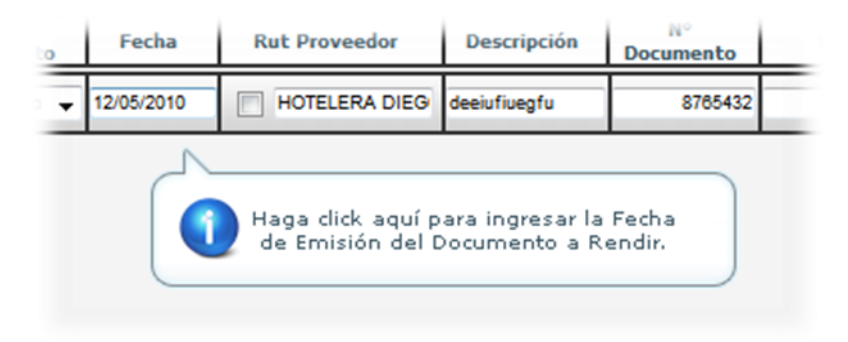

 **Imagen N°18.-**

- **Rendición del 70%:** Consiste en que para poder enviar la Rendición de Fondos, hay que al menos rendir el **70%** del **Monto Solicitado**.
	- **Aplicable sobre: Fondo Fijo.**
- **Descuento Retención Impuestos:** Consiste en que al digitar el **Monto** de una **Boleta de Honorarios** (el valor Total) se descontará automáticamente el porcentaje correspondiente a los

impuestos según el tipo de Boleta seleccionado, dejando el valor neto de la boleta en el campo Monto del detalle.

- **Aplicable sobre: Fondo por Rendir**, **Fondo Fijo**, **Transferencia** y **Decreto 267.**
- **Detalle aplicable: Detalle Factura Boleta Honorarios.**

## **2.4 ¿Cómo rendir un Fondo?**

Cuando empiece a rendir un fondo, los bloques de detalle **(Detalle Factura** – **Boleta Honorarios** y **Detalle Varios**), estarán ocultos, y sólo se harán visibles cuando digite el **Monto a Rendir** – **Imagen N°13** - , en ese instante, comenzará un proceso de validación que verificará que el monto ingresado no sea mayor ni menor al **Monto Solicitado**. En el caso de que haya realizado un reintegro por caja no será necesario colocar este valor, ya que el sistema calculará la diferencia entre el **Monto Solicitado** y el **Reintegro** y lo pondrá en el **Monto a Rendir**, permitiendo además mostrar las líneas de detalle automáticamente.

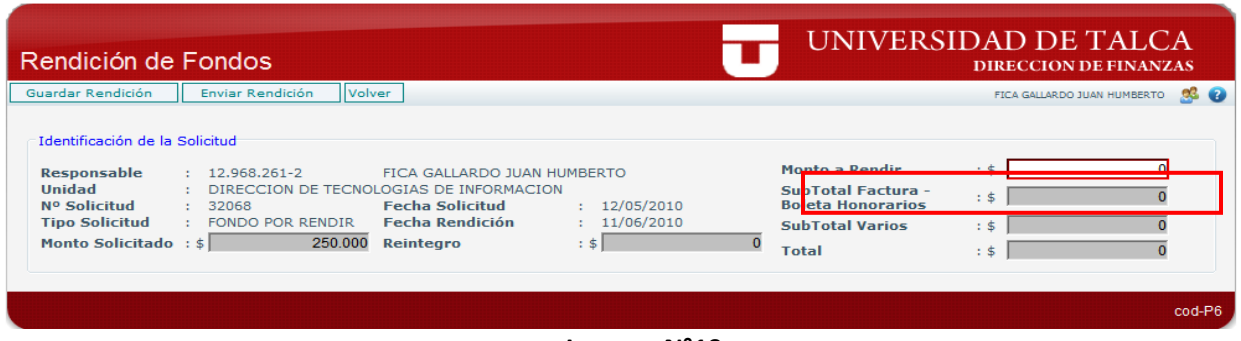

**Imagen N°19-**

Una vez hecho lo anterior, como se podrá apreciar en la **Imagen N°20,** los detalles se han hecho visibles y por lo tanto se podrá comenzar a rendir el **Fondo.** Cabe destacar que si el Tipo de Solicitud es un **Fondo Fijo,** el campo Monto a Rendir no aparecerá, permanecerá oculto, por lo tanto una vez que ingrese a rendir se harán visibles los detalles inmediatamente.

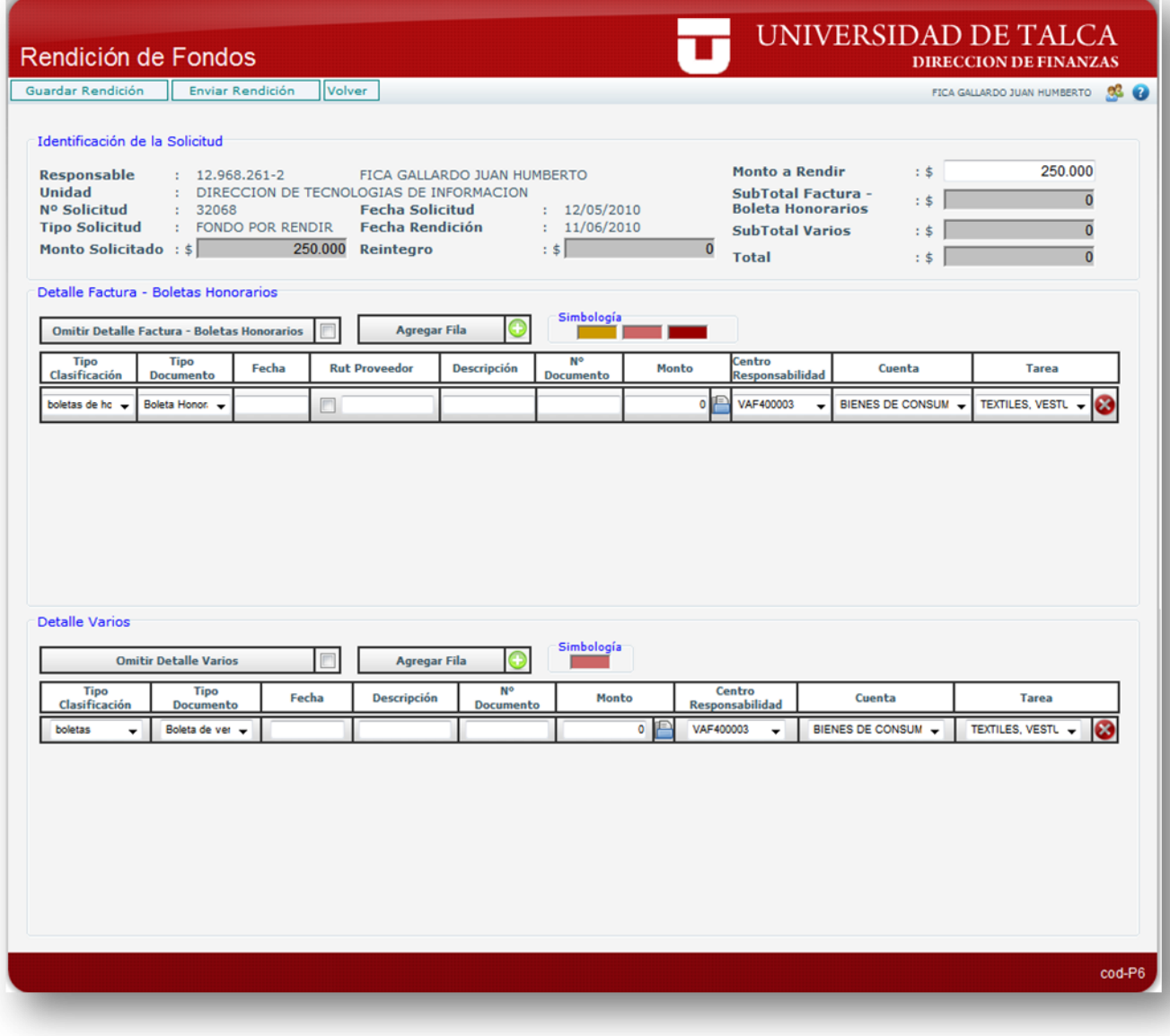

 **Imagen N°20.-**

## **2.5.-Ingresar Documentos**

Para ingresar un Documento en cualquiera de los dos detalles (**Factura – Boleta Honorario** y **Varios**) siga el siguiente procedimiento:

1. Seleccione el **Tipo de Clasificación** al cual pertenece el Documento a rendir, dependiendo del detalle en donde se seleccione, podemos encontrar los siguientes tipos en el **Detalle Factura-Boletas Honorarios**: boletas de honorarios, facturas, notas de crédito, notas de débito y viáticos como se ve en la **Imagen N°21**. En el caso de que fuera en el **Detalle Varios** serían los siguientes: boletas y recibos como se puede ver en la **Imagen N°22**. Cabe señalar que cada **Tipo de Clasificación** tiene sus propios **Tipos de Documentos.**

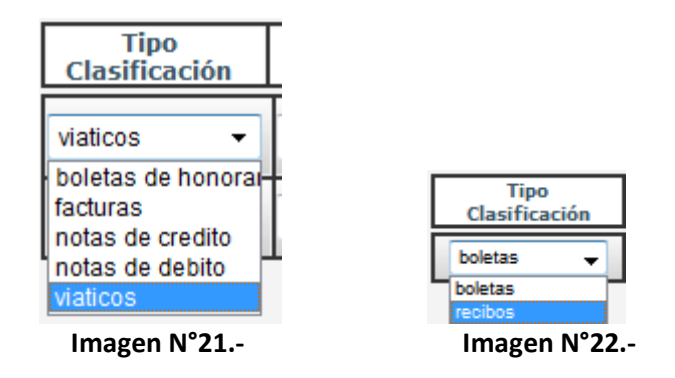

2. De acuerdo al **Tipo de Clasificación** elegido anteriormente (los marcados en azul), seleccione el **Tipo de Documento** específico que va a rendir. Para el caso de **Detalle Factura-Boletas Honorarios** podemos encontrar: Factura Exenta, Factura sin orden de compra, etc. como se muestra en la **Imagen N°23**.Para el **Detalle Varios** los siguientes: Recibos Internos. como se ilustra en la **Imagen N° 24.**

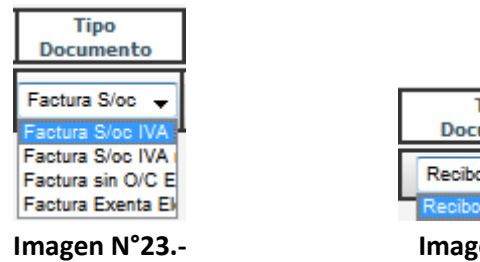

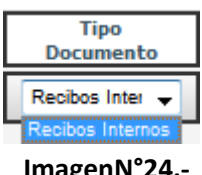

WorkFlow de Fondos Dirección de Finanzas.

> 3. Ingrese la fecha de emisión del **Documento** a rendir haciendo click en el campo **Fecha,** en donde se desplegará un calendario emergente – Imagen N°25 **–** para poder seleccionar la fecha. El calendario bloquea automáticamente las fechas superiores al día actual, para así evitar fechas inválidas.

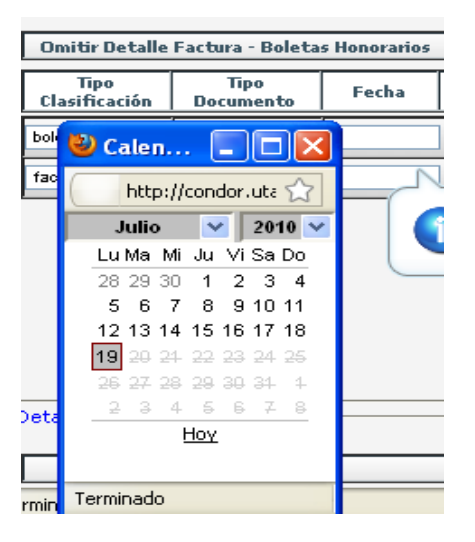

**Imagen N°25.-**

4. Al ingresar el **Rut del Proveedor** como se indica en la **Imagen N°26,** cuando se presione la tecla **ENTER** como muestra la **Imagen N°27**, si estuviera registrado se cargará el nombre completo del Proveedor junto con el Rut en el mismo campo. Esta opción solo está disponible en el **Detalle Factura – Boleta Honorarios**.

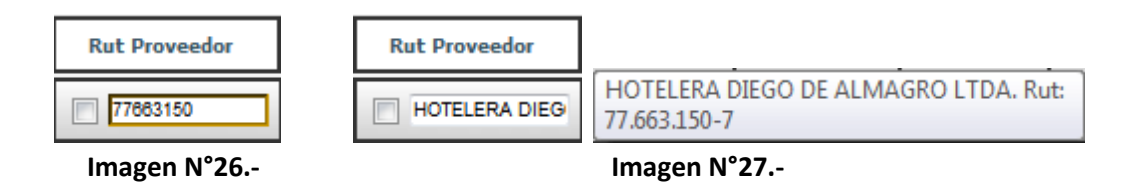

5. Ingrese la **Descripción** identificadora para el Documento como se muestra en la **Imagen N°28**, así se tendrá una mayor claridad sobre el objetivo de éste.

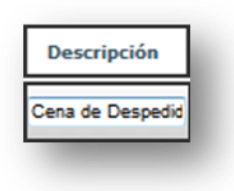

 **Imagen N°28.-**

WorkFlow de Fondos Dirección de Finanzas.

> 6. Ingrese el **N° del Documento** a rendir en el campo que se muestra en la **Imagen N°29.**Cuando digite el **N° del Documento** y presione la tecla **ENTER,** automáticamente se alineará a la derecha y se eliminará los ceros que hubiesen a la izquierda del número.

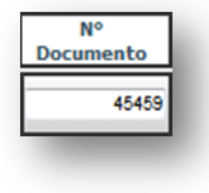

 **Imagen N°29.-**

- 7. Ingrese el **Monto** del Documento a Rendir, si el **Tipo de Clasificación** que haya seleccionado es de Tipo **Boletas Honorarios** se ejecutara el procedimiento **Descuento Retención de Impuestos.** Si desea distribuir el Monto vea [Distribución de Monto.](#page-17-0) Además cada vez que termine de ingresar un monto comenzará la validación de fondos disponibles.
- 8. A continuación como se puede apreciar en la **Imagen N°30**, se tiene que seleccionar el **Centro de Responsabilidad**, la **Cuenta** y la **Tarea** en donde desea cargar el Documento. Al Añadir [una Fila](#page-13-0) , por defecto se mostrará el **Centro**, **Cuenta** y **Tarea** seleccionados al momento de Generar la Solicitud de Fondos. Cuando cambie de **Centro** o **Cuenta,** comenzará el proceso d[e validación de](#page-14-0)  [fondos](#page-14-0) verificando la existencia de recursos. En la Lista desplegable de los Centro de Responsabilidad se muestra el código, pero si desea saber el nombre del Centro, solamente debe posicionar el mouse sobre el código de éste. En el caso de las Cuentas y Tareas es todo lo contrario, ya que se muestra el nombre, y si desea averiguar el código o visualizar el nombre completamente, debe seguir el mismo procedimiento que en los Centros, posicionando el mouse sobre la Cuenta o Tarea deseada.

| Centro<br>Responsabilidad | Cuenta                                                       | <b>Tarea</b>      |
|---------------------------|--------------------------------------------------------------|-------------------|
|                           | BIENES DE CONSUM $\rightarrow$ TEXTILES, VESTL $\rightarrow$ |                   |
| VAF400003                 | BIENES DE CONSUM $\rightarrow$                               | TEXTILES, VESTL V |

**Imagen N°30.-**

Una vez ingresados todos estos datos usted podrá enviar la rendición, no olvide que usted podrá ir ingresando a la rendición los documentos cada vez que usted lo desee, solo debe hacer click en guardar y los documentos quedarán disponibles para que usted puede seguir ingresando.

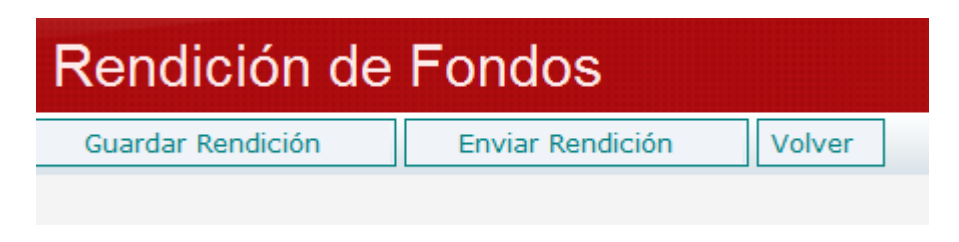

**ImagenNº31.-**